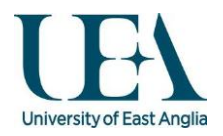

### Mobile Working on Grace High Performance Cluster Using a Tablet

Mobile working is becoming ever more present in Higher Education and Research driven Environments, as such we are responding to this demand by making our documentation available for mobile working practises on Grace.

In this guide we use an Ipad as our tablet of choice. Although an Android tablet with the appropriate software would work.

We would like to make it clear, that we have no vested financial reason to recommend any vendor/services mentioned below.

### **Prerequisites**

Prior to using Grace you will need to register for an [account.](http://www.uea.ac.uk/is/research-computing/HPCCluster/HPCCForm) We aim to setup all new accounts within 2 working days.

You will receive a confirmation email which will detail how to use Grace once your account has been created.

This guide assumes you are attempting to connect to Grace using an Ipad 2 or newer.

#### Software

To connect to Grace via SSH and have a Graphical User Interface ported back to your Ipad you will need to have an appropriate application installed on your Ipad. The application we used during testing was ["ISSH".](http://www.zinger-soft.com/support_p_1.html) This can be downloaded from the Apple Store for £6.99.

We have put together a comprehensive guide for those who may be interested in running Xinteractive or indeed other jobs via an Ipad or other tablet.

# Connecting to Grace using an Ipad

This guide assumes that you have the software installed mentioned above and that you have a WIFI connection

• Launch the ISSH application [Image 1]

Image 1

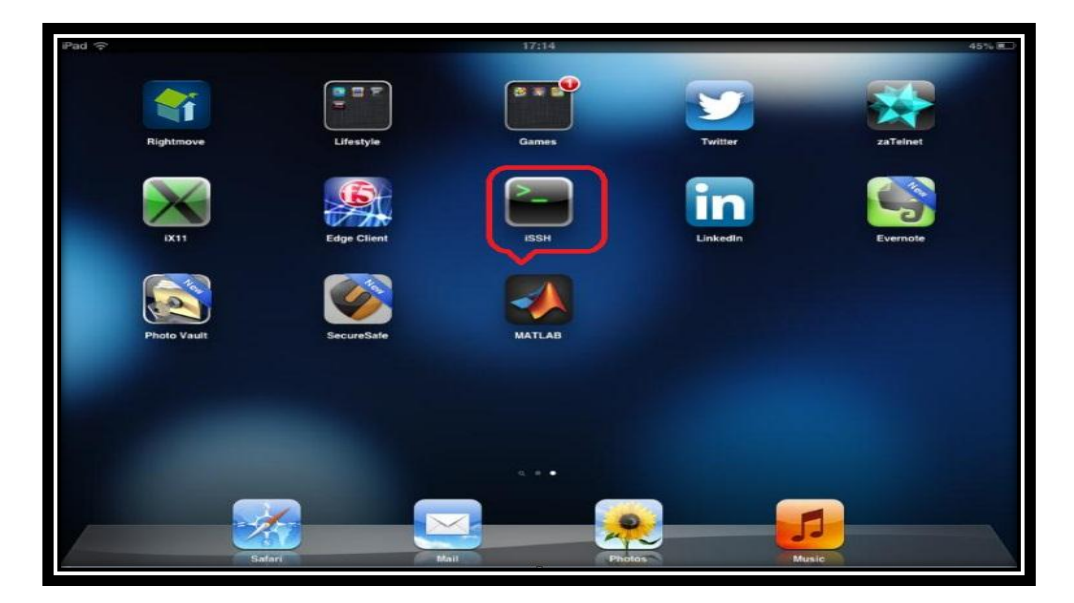

• Select "Add Configuration" [Image 2]

Image 2

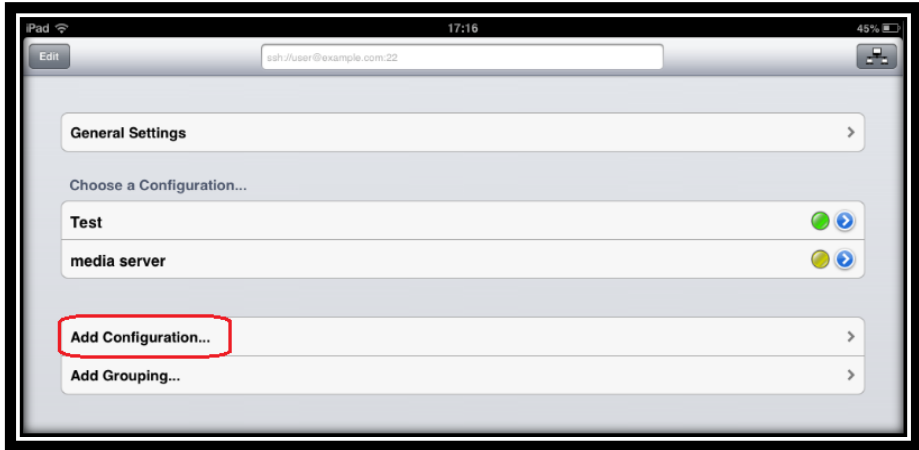

- Enter the configuration information as detailed in Image 3 [substituting for your username and password]
- Select "Save" once you have entered all of the configuration

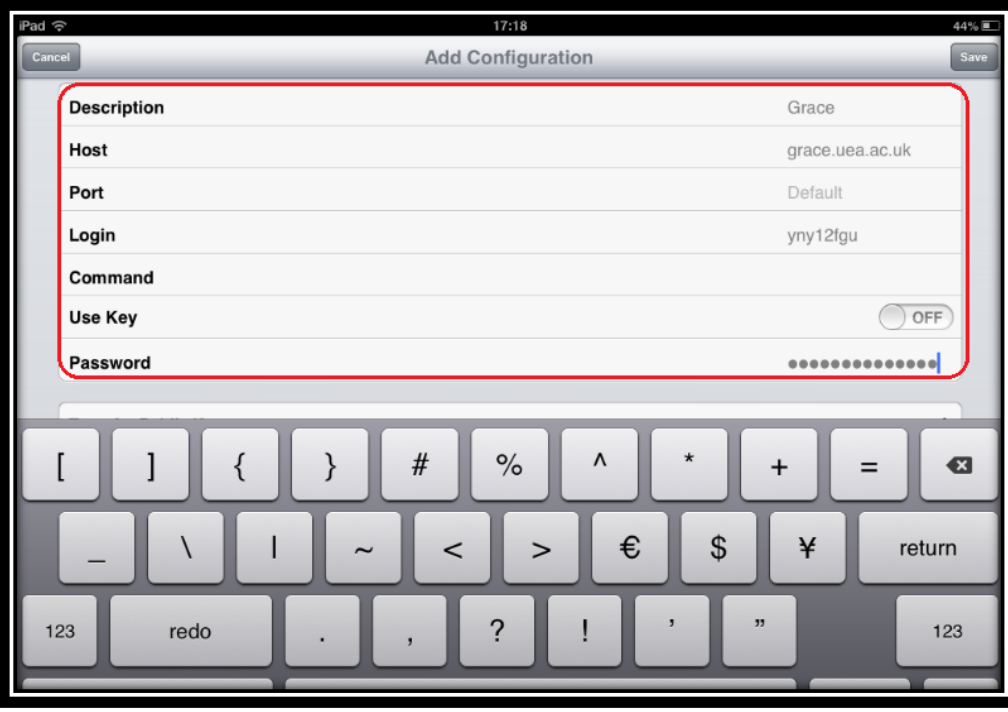

• Select "General Settings" [Image 4]

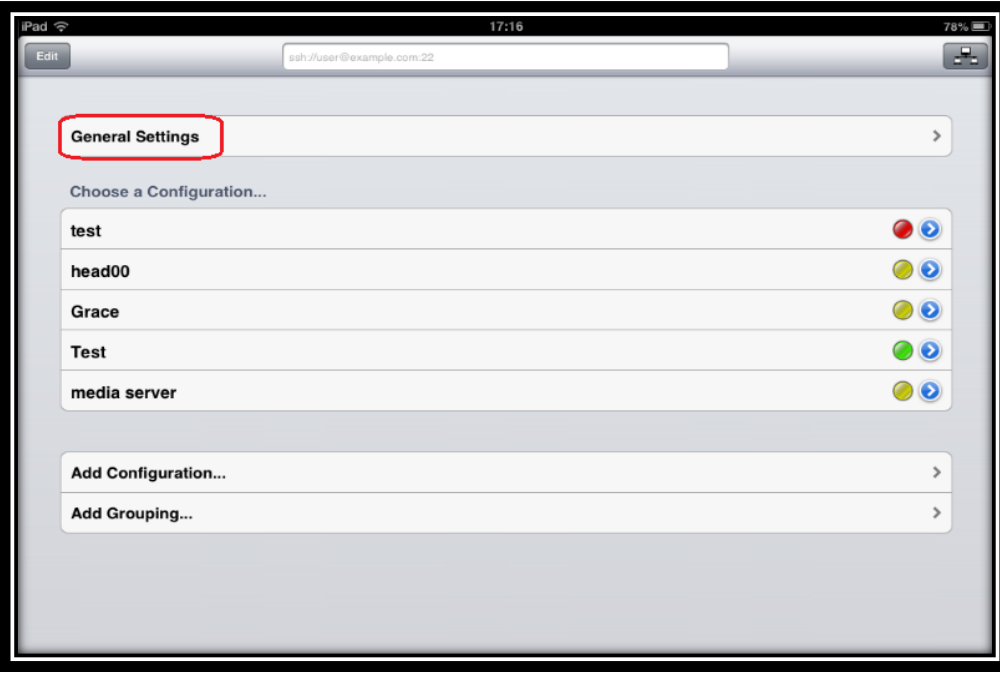

 You should now see something that resembles Image 5 Image 5

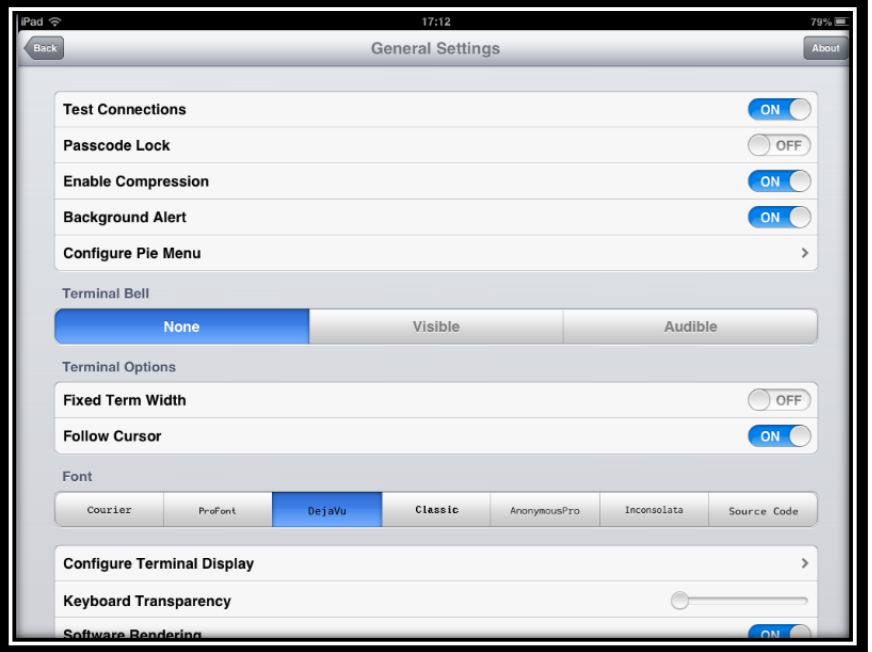

Scroll down to the "X11" menu and ensure the settings mirror Image 6

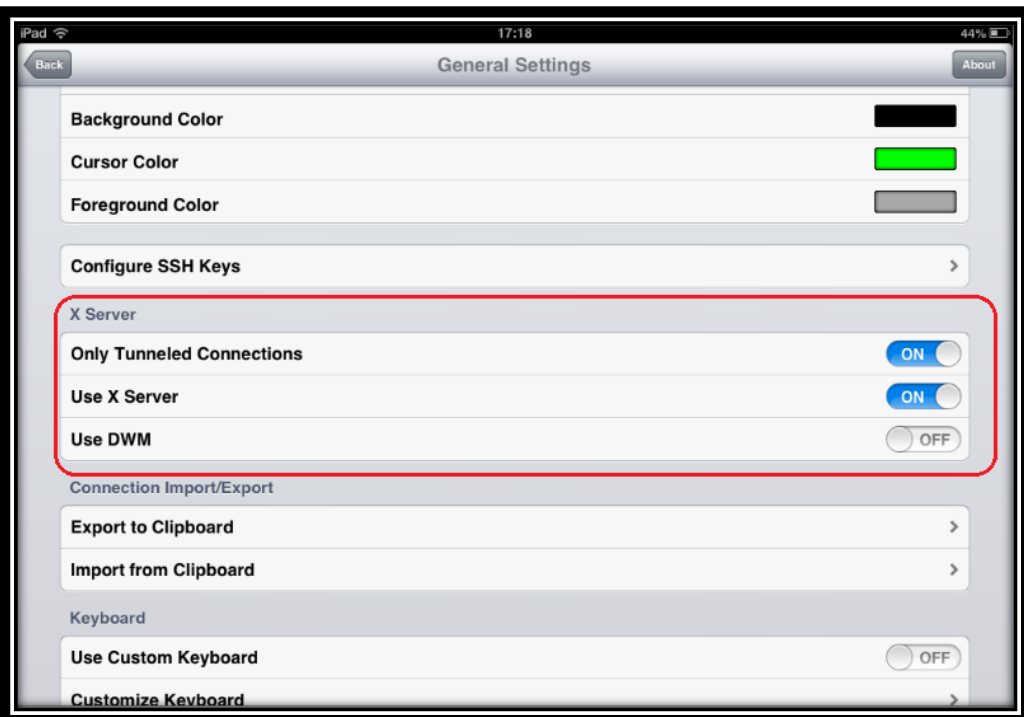

# Image 6

 $\overline{a}$ 

- Select "Back" once you have configured the X11 settings
- Select the session named "Grace" [Image 7]

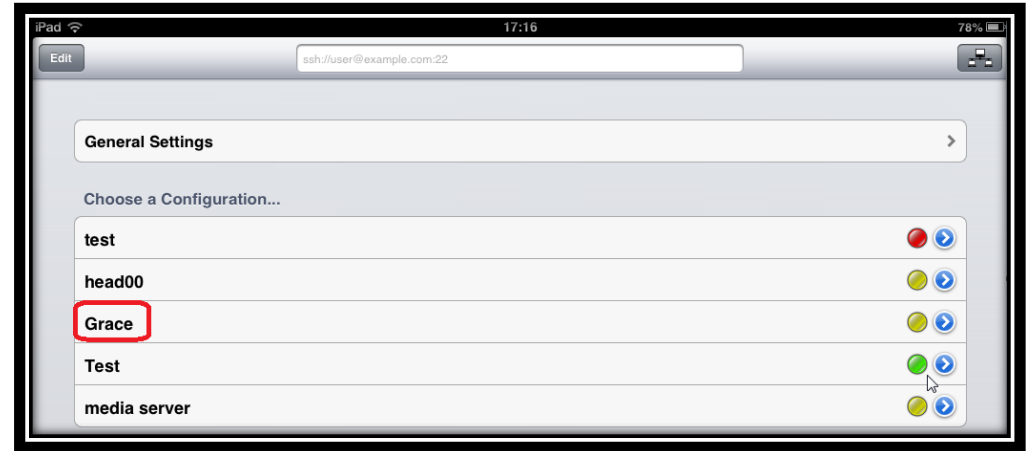

- The first time you load Grace you will get an encryption key handshake message [click accept]
- You should now see something similar to Image 8

Image 8

 $\overline{a}$ 

 $\overline{a}$ 

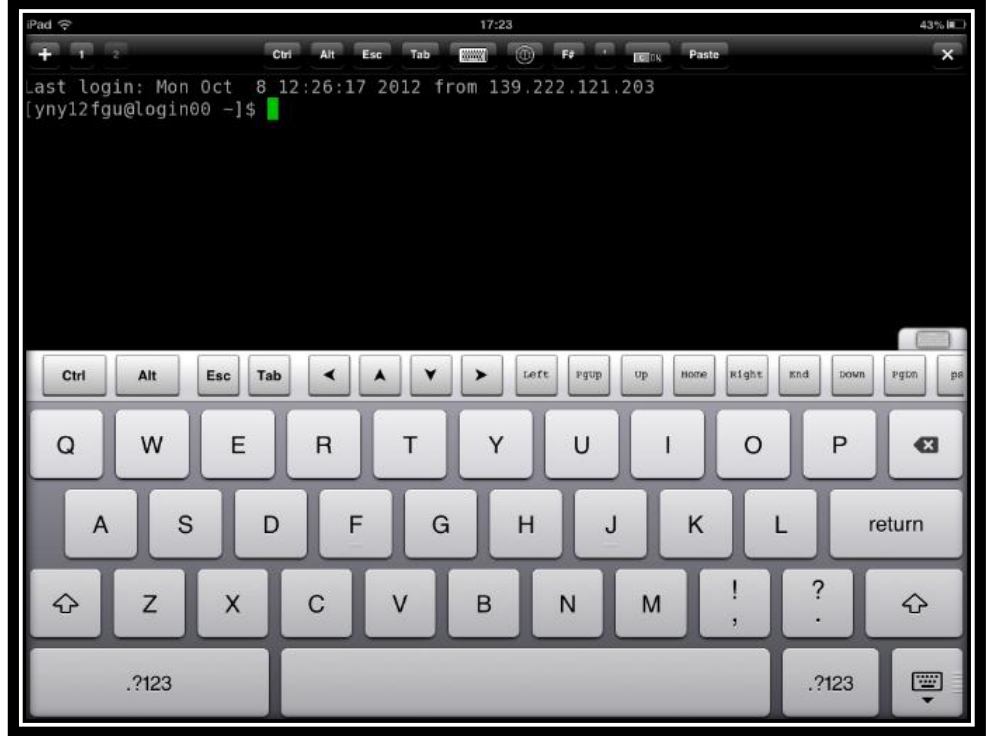

At the terminal type "xterm" and then hit "return" [Image 9]

Click " Yes" for the "Display X Server ?" prompt [Image 9]

Image 9

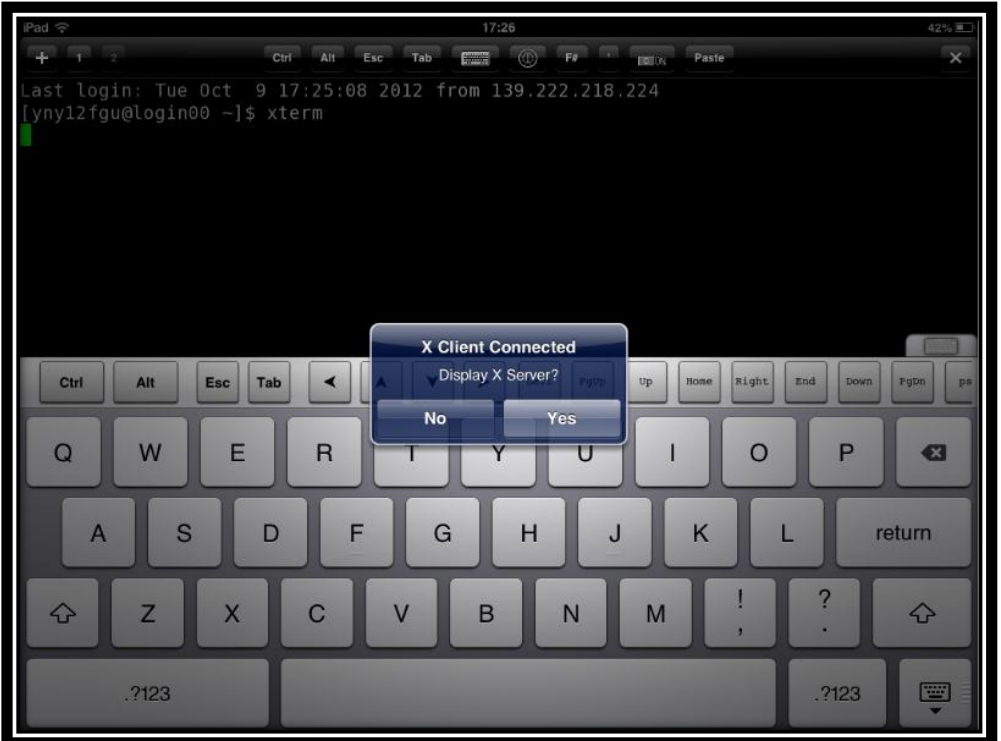

- After completing the above you should see something similar to [Image 10]
- Select the virtual keyboard [Image 10/red square]

Image 10

 $\overline{a}$ 

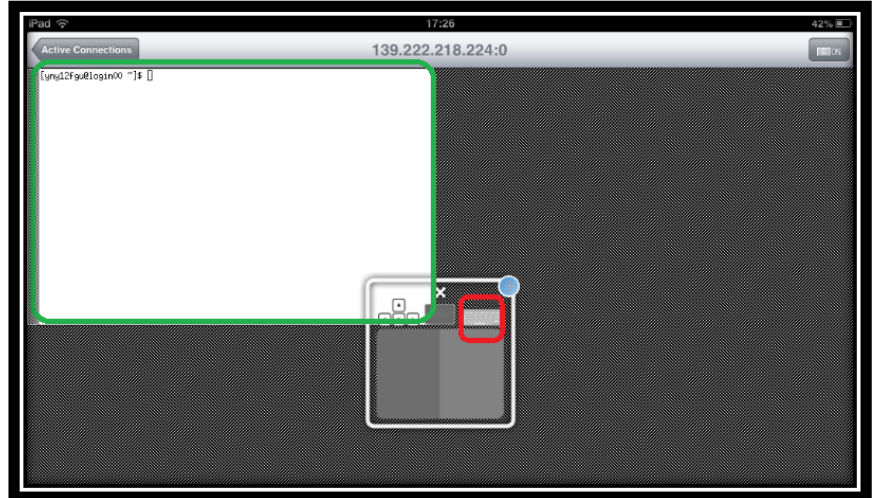

Log in as normal and launch your application [Image 11]

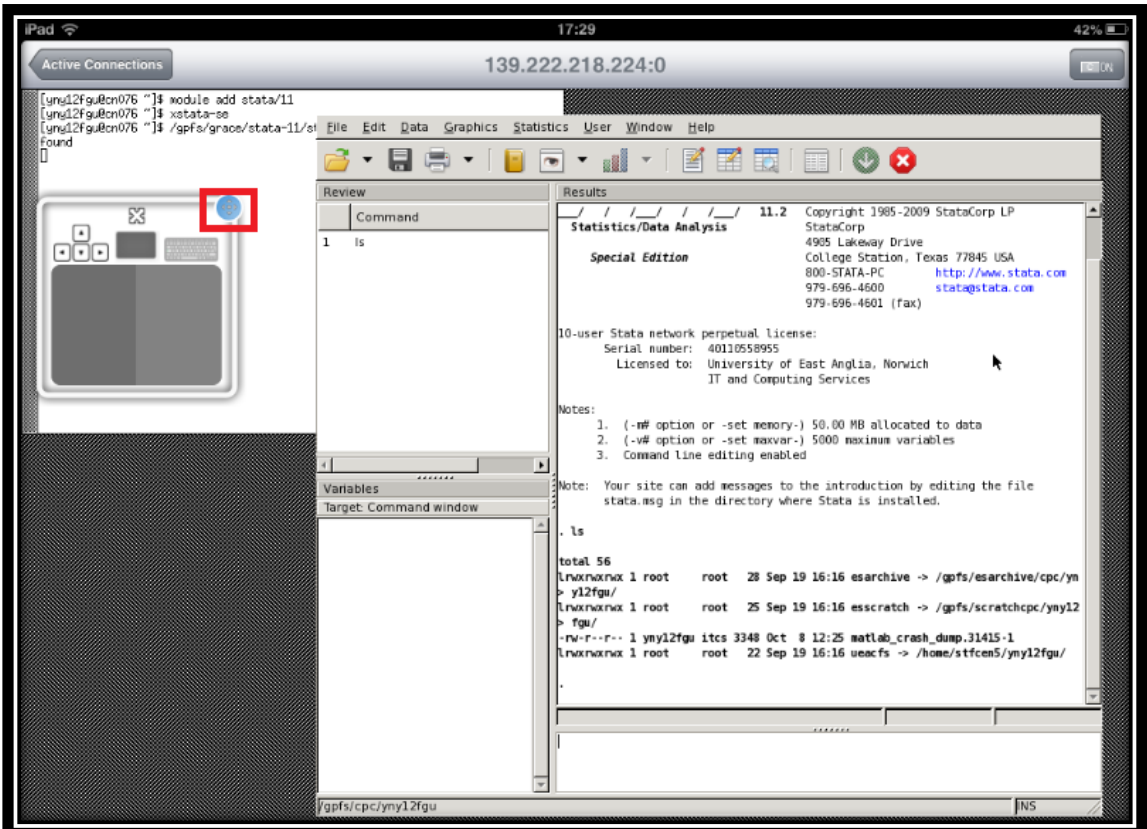

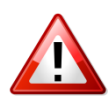

It is possible to drag a window around your display by grabbing the blue circle [Image 11/red square].

#### **Troubleshooting**

ISSH needs to be physically shutdown once you exit out of the application. Otherwise you will not be able to use the X11 portion of the application. The reason for this is, IOS keeps the application open, but in a suspended state and when you attempt to reopen a suspended state of ISSH, the X 11 fails to start properly. This causes X11 to fail [Image 12]

#### Resolution

- Double tap the "home button"
- Find the ISSH application icon at the bottom
- Tap and hold until the "close" symbol appears
- Tap to close

You should now be able to restart/open an ISSH X session without error.

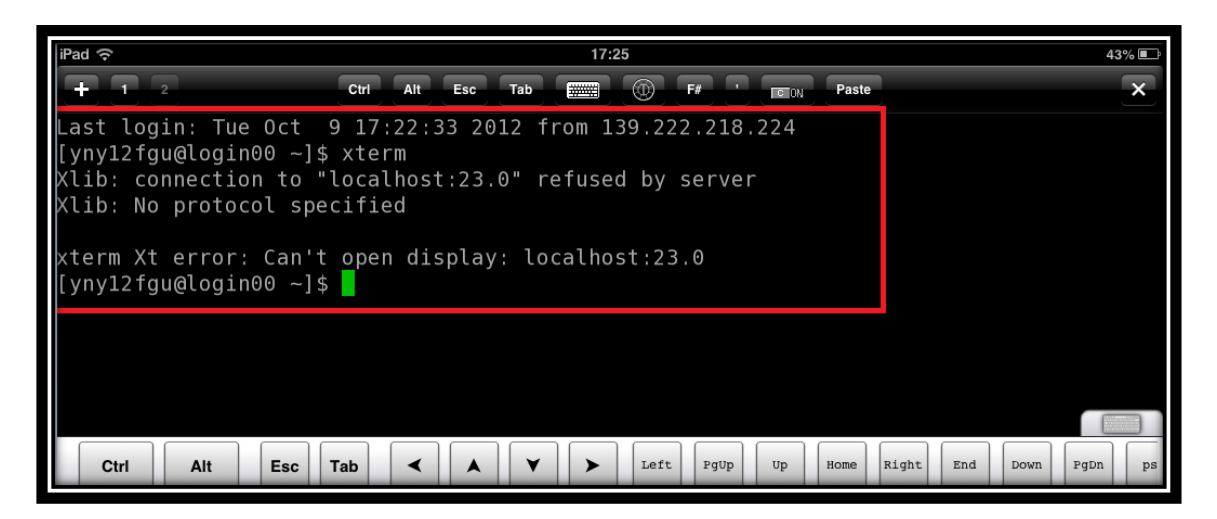

Image 13

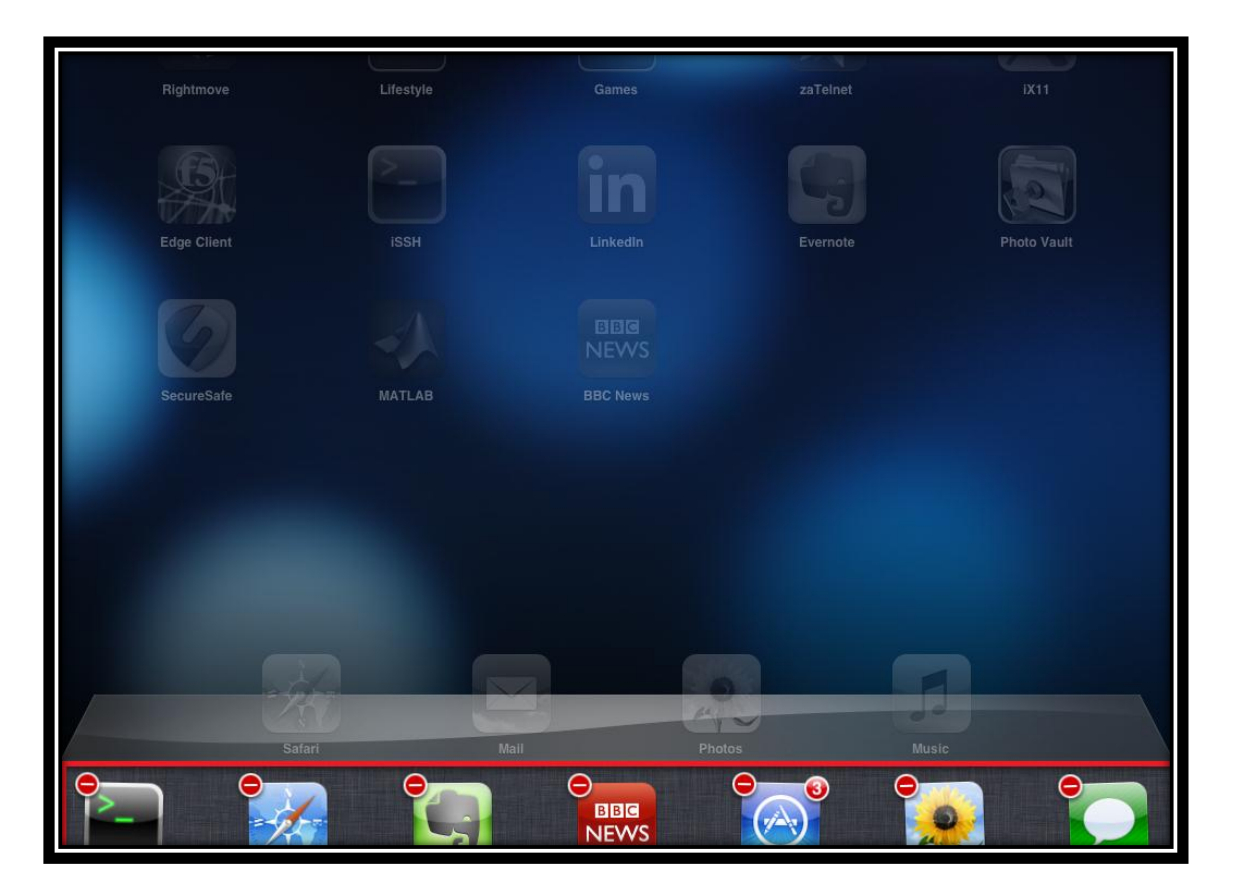